# **Les API de cartographie en ligne (1ère partie)**

#### Retour au sommaire de la lettre

*Les services de cartographie en ligne sont aujourd'hui nombreux et ils proposent pour la plupart des API ou interfaces de programmation, permettant d'insérer de façon très simple des cartes dans vos pages web ou pages d'accueil personnalisées. Dans cet article en deux parties, nous allons vous expliquer comment utiliser ces API pour créer des cartographies simples et/ou sophistiquées, y ajouter des données dynamiques, diffuser ces informations géolocalisées et, d'une manière générale, mieux maîtriser les outils que nous fournissent Google, Yahoo!, Microsoft et les autres. Vous allez devenir un as des cartes...*

Nous allons examiner dans cet article - en deux parties - les multiples services de cartographie en ligne permettant de créer des cartes personnalisées, développer la notoriété de sa société sur Internet, accroître la popularité de son site web et mettre en place des outils permettant d'échanger des informations et des données géolocalisées. Nous verrons donc comment :

- Créer des cartographies à vocation informative ou commerciale ;
- Ajouter des données générées dynamiquement ;
- Maîtriser les outils permettant de diffuser ces informations géolocalisées ;
- Construire un système d'information utilisant de la cartographie.

Nous allons donc apprendre à créer des cartes statiques, des Mapplets, utiliser l'API de Google Maps ainsi que celle proposée par Virtual Earth et Google Earth.

Nous n'avons pas la prétention d'expliquer toutes les possibilités qui vous sont offertes mais simplement donner une vue synthétique de ce qu'il est possible de réaliser sans avoir de connaissances particulières en programmation.

### *Votre première carte en utilisant l'option "Mes cartes" de Google*

Cette fonctionnalité vous permet d'assurer le "service minimum" et de créer une carte en moins de 5 minutes... Sous des dehors un peu simplistes, l'outil "Mes cartes" se révèle être une mine d'or au niveau de ses possibilités.

1. Connectez-vous sur votre compte Google puis accédez à Google Maps : [http://maps.google.fr.](http://maps.google.fr)

- 2. Cliquez sur les liens Mes cartes et Créer une nouvelle carte.
- 3. Indiquez un titre ainsi qu'une description.

4. Cochez le bouton radio Public si vous souhaitez permettre aux internautes de trouver cette carte dans les résultats de recherche et dans

votre profil Google. 5. Dans la zone de recherche, saisissez l'adresse voulue puis cliquez sur Recherche Google Maps.

Un message va vous rappeler que le positionnement sur la carte est approximatif.

6. Cliquez avec le bouton droit de la souris sur ce repère puis sur Effacer les résultats de recherche.

7. Cliquez sur le bouton Repère afin de positionner votre premier marqueur. 8. Indiquez un titre et une description qui seront visibles dans la fenêtre Pop-up. 9. Cliquez sur OK et Terminé.

10. Afin de travailler sur votre première carte cliquez sur Modifier.

Toujours en vous servant des boutons visibles dans la barre des menus, il est possible d'ajouter un repère, de tracer une ligne ou de dessiner une forme.

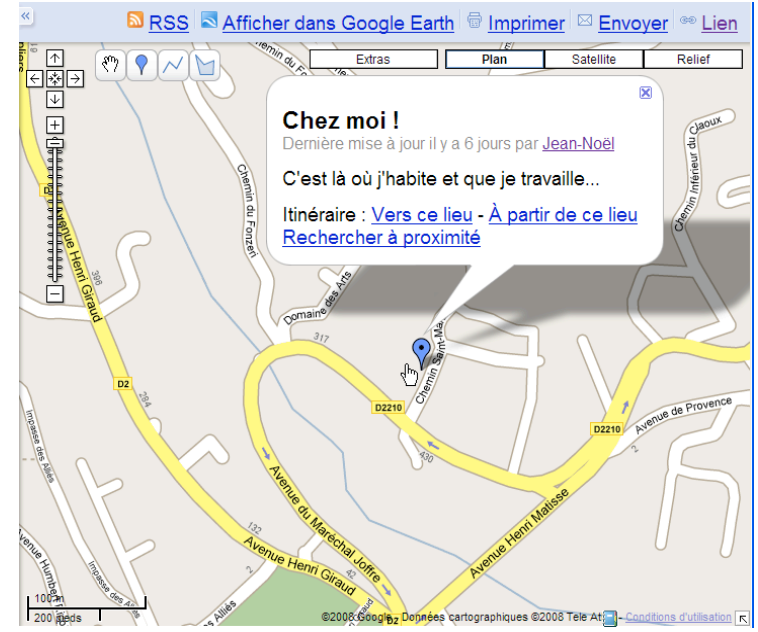

11. Cliquez avec le bouton droit de la souris sur le repère puis sur la commande Centrer la carte ici afin de positionner correctement la carte.

12. Servez-vous du sous-menu Propriétés afin de personnaliser la fenêtre d'informations.

13. Cliquez sur le lien Texte enrichi si vous souhaitez utiliser une sorte de mini-éditeur HTML.

14. Cliquez sur le lien Modifier le code HTML afin de définir du code personnalisé.

Il est possible d'ajouter toute sorte de contenu comme du Flash, une vidéo sur YouTube, Google Vidéo, des images, etc. Dans la pratique, il suffit de copier ce type de code :

<object width="425" height="350"><param name="movie" value=["http://www.youtube.com/v/hKoB0MHVBvM"></param><param](http://www.youtube.com/v/hKoB0MHVBvM"></param><param) name="wmode" value="transparent"></param><embed src="[http://www.youtube.com/v/hKoB0MHVBvM"](http://www.youtube.com/v/hKoB0MHVBvM) type="application/x-shockwave-flash" wmode="transparent" width="425"

height="350"></embed></object>

Cliquez sur OK puis Enregistré.

Si vous ouvrez de nouveau les propriétés du repère et éditez le code HTML correspondant, il aura été modifié de cette manière :

<embed src="[http://www.youtube.com/v/hKoB0MHVBvM"](http://www.youtube.com/v/hKoB0MHVBvM) type="application/x-shockwave-flash" wmode="transparent" width="425" height="350"></embed>

1. Cliquez sur l'icône du marqueur si vous souhaitez changer son apparence ou ajouter votre propre marqueur en cliquant sur le lien Ajouter une icône.

2. Dans la fenêtre scriptée qui apparaît, saisissez l'URL correspondant à la nouvelle icône.

Le fichier image doit être au format JPG, GIF, BMP ou PNG. Les icônes dont la taille est supérieure à 64 x 64 pixels seront automatiquement réduites.

Notez que les mêmes possibilités de personnalisation sont offertes quand vous ajoutez un polygone ou un itinéraire : couleur du trait, épaisseur, opacité, couleur d'arrière-plan, etc.

1. Cliquez sur les boutons des calques afin d'afficher votre carte au format "Plan", "Satellite" ou "Relief".

En fonction de l'endroit où vous vous trouvez ces calques de données seront aussi disponibles : Street View et Trafic. Par contre, il ne vous sera pas possible d'ajouter ces deux *Layers* à votre carte personnalisée. Signalons qu'en mode "Satellite", vous pouvez décider d'afficher ou non les noms des rues et des lieux.

2. Cliquez sur le bouton Extras afin de superposer à votre carte les informations extraites de l'encyclopédie en ligne Wikipédia ou du site de publication de photos Panoramio.

Là encore, ces informations ne s'afficheront que lorsque l'utilisateur cliquera sur le lien Agrandir le plan.

Notez que la fonctionnalité Street View est disponible dans beaucoup de pays européens (et notamment la France) depuis le 15 octobre de cette année : Italie, Espagne et, bientôt, Allemagne, Angleterre, etc.

Il existe beaucoup de façons de partager ou d'afficher une carte :

- *RSS* : permet de générer un flux RSS de votre carte.

- *Afficher dans Google Earth* : permet de visualiser une carte dans Google Earth. Le fichier généré sera au format KML ("*Keyhole Markup Language*").

**Les fichiers KML** : ce format de fichier utilise le language XML et sert à la modélisation et au stockage de données géographiques.

À partir de Google Earth, vous pourrez aussi enregistrer votre fichier au format KMZ (ce même fichier KML mais au format compressé). Si nous analysons la structure de l'arborescence visible dans Google Earth, le nom du dossier apparaît en premier, puis le lien vers le chemin réseau et enfin, l'indication de votre premier repère (suivi des autres, éventuellement).

Ouvrez les propriétés de ce fichier afin d'afficher le code HTML permettant l'affichage de la fenêtre d'information attachée au repère.

- *Imprimer* : permet d'imprimer votre carte personnalisée.

- *Envoyer* : permet d'envoyer un e-mail contenant le lien vers votre carte.

- *Lien* : permet d'afficher le lien vers votre carte ou de récupérer le code HTML. Dans ce dernier cas, la carte s'affichera dans un iFrame.

Cliquez sur le lien Personnaliser et prévisualiser la carte intégrée afin de modifier sa taille. Un iFrame fonctionne comme une sorte de cadre placé à l'intérieur de la page web et qui fera référence à un autre document HTML. Les attributs autorisés sont les suivants : *height - width border - bordercolor - frameborder - marginheight - marginwidth - name - noresize - scrolling - src*. Dans le même esprit, il vous est possible de démarrer une carte collective en cliquant sur le lien Collaborer et en invitant d'autres personnes à apporter leur contribution.

### **Les coordonnées géographiques**

Il est toujours un peu compliqué de récupérer les coordonnées de latitude et de longitude dans Google Maps (ou Google Earth). Cliquez sur le lien visible puis récupérez l'adresse URL qui sera affiché. Elle ressemblera à ceci :

[http://maps.google.fr/maps?hl=fr&lr=lang\\_fr&q=google+maps+longitude+latitude&ie=UTF8&ll=48.](http://maps.google.fr/maps?hl=fr&lr=lang_fr&q=google+maps+longitude+latitude&ie=UTF8&ll=48) 136767,1.713867&spn=2.426863,3.966064&t=h&z=8.

Les coordonnées géographiques sont affichées à la suite du paramètre &ll :

- Latitude : 48.136767 ;
- Longitude : 1.713867.

Mais si vous affichez une carte faisant suite à une recherche sur un nom de lieu, les coordonnées géographiques ne sont pas indiquées. Vous devez effacer les résultats de la recherche, centrer de nouveau la carte puis récupérer la latitude et longitude.

Il existe une autre solution... Dans la barre d'adresses, saisissez cette commande : javascript:void(prompt('',gApplication.getMap().getCenter()));

Une fenêtre scriptée va s'ouvrir et vous pourrez facilement copier les données inscrites.

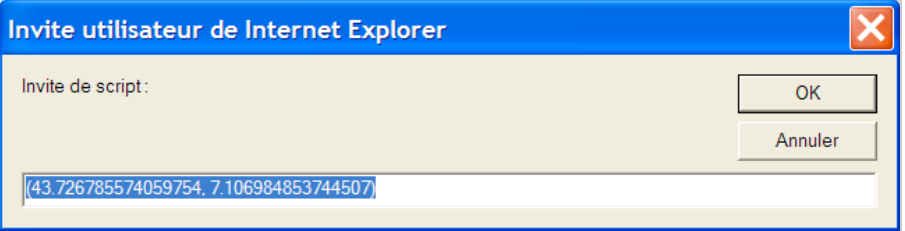

Avec Internet Explorer et si vous ne souhaitez pas que la barre d'informations s'affiche à chaque fois, ajoutez le site Google Maps dans la liste des sites de confiance. Sinon, suivez cette procédure :

- 1. Cliquez sur Outils Options Internet.
- 2. Cliquez sur l'onglet Sécurité puis sélectionnez la zone Internet.
- 3. Cliquez sur le bouton Personnaliser le niveau...

4. Dans la rubrique Script, cochez le bouton radio Activé sous l'option Autoriser les sites Web à demander des informations à l'aide de fenêtres scriptées.

### **Importer un fichier KML, KMZ ou GeoRSS**

Toujours en utilisant la fonctionnalité "Mes cartes", il est possible d'importer un fichier KML, KMZ ou GeoRSS. La taille maximale autorisée est de 10 Mo. Vous avez le choix entre sélectionner un fichier présent sur votre ordinateur ou indiquer son adresse URL.

**GeoRSS** (*Geographically Encoded Objects for RSS*) : ce terme désigne un standard permettant d'inclure les coordonnées géographique dans un flux RSS. Il peut être utilisé comme une extension de RSS 1.0 et 2.0, ou d'Atom [\(http://fr.wikipedia.org/wiki/GeoRSS](http://fr.wikipedia.org/wiki/GeoRSS)). Un distinguo doit être fait entre GeoRSS Simple et GeoRSS GML. Ce dernier supporte des fonctions plus élaborées en permettant de définir des polygones, des boîtes, des lignes, etc. N'hésitez pas à prendre connaissance de ses spécifications sur le site officiel du GeoRSS : [http://georss.org/gml.](http://georss.org/gml) Les données d'exemple peuvent être importées tel quel dans Google Maps. Si vous possédez Firefox, vous pouvez utiliser cet outil en ligne pour générer rapidement un flux GeoRSS : [http://www.rahulnair.net/mashups/georss.html.](http://www.rahulnair.net/mashups/georss.html)

Dans la zone de texte Location, saisissez le nom d'un lieu puis cliquez sur Search. Ce *Mashup* va interroger Wikipédia et GeoNames Search Webservice et afficher un certain nombre

de propositions. 1. Cliquez sur les boutons visibles en-dessous pour ajouter les lieux de votre choix.

2. Copiez le code généré puis créez un nouveau document au format XML.

3. Collez le code voulu.

Afin de le rendre compatible avec Google Maps, vous devez utiliser ces déclarations d'en-têtes :

<?xml version="1.0"?> <?xml-stylesheet href="nom du fichier.xml" type="text/xsl" media="screen"?> <rss version="2.0" xmlns:geo="[http://www.w3.org/2003/01/geo/wgs84\\_pos#"](http://www.w3.org/2003/01/geo/wgs84_pos#) xmlns:dc=["http://purl.org/dc/elements/1.1/"](http://purl.org/dc/elements/1.1/)>

Une bonne façon de manipuler des fichiers de code source est d'utiliser un éditeur de texte avancé comme Notepad++ (<http://notepad-plus.sourceforge.net/fr/site.htm>).

Examinons maintenant comment créer un fichier KML :

1. Dans Google Earth, saisissez une recherche.

2. Cliquez sur Ajouter - Repère.

3. Saisissez une description.

4. Dans le volet de gauche, cliquez avec le bouton droit de la souris sur le nom de votre repère puis sur la commande Enregistrer le lieu sous...

5. Enregistrez votre fichier au format KML ou KMZ.

Quel format choisir entre un fichier KML et un fichier KMZ ? Si vous devez partager ou exporter un dossier ou que vous avez ajouté des images en local, choisissez l'option KMZ. Si vous avez qu'un seul repère sans image attachée, optez pour le fichier KML.

Un fichier KMZ est un fichier au format compressé, comment le décompresser ? Il existe deux solutions :

- Renommez le fichier KMZ en ZIP puis le décompresser ;

- Lancez votre logiciel de compression et de décompression puis sélectionnez le fichier KMZ.

Notez que vous pouvez ajouter des polygones et des trajets.

Dans tous les cas, cliquez sur le lien Importer puis sélectionnez le fichier voulu. Bien entendu, vous pouvez importer plusieurs fichiers afin de superposer vos données au format KMZ, KML ou GeoRSS.

Cette manipulation vous permet de créer une carte Google Maps utilisant les possibilités de mise en page de Google Earth. Faisons une démonstration rapide :

1. Dans Google Earth, cliquez sur une des icônes affichées par un "Layer" (calque de données) avantageux comme celui montrant les images de Yann Arthus-Bertrand (*Sensibilisation mondiale - La Terre vue du ciel avec GoodPlanet*).

- 2. Enregistrer le lieu choisi au format KMZ.
- 3. Dans Google Maps, importez ce même fichier.
- 4. Procédez éventuellement à des ajustements au niveau de la taille de la police.
- 5. Enregistrez les modifications apportées à votre carte puis admirez le résultat.

## **© Abondance.com - Lettre "Recherche & Référencement" #98 - Novembre 2008**

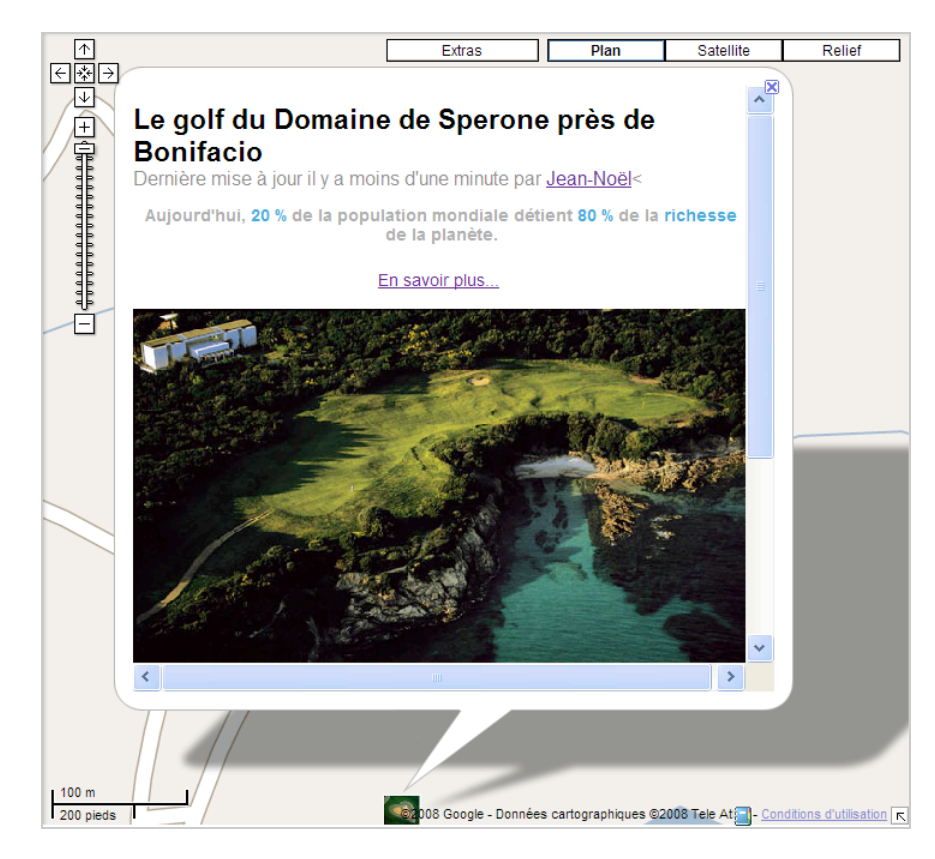

Nous retrouvons le même formatage (seules les balises "Body" ont été supprimées) en cliquant avec le bouton droit de la souris sur le lien visible puis sur Propriétés. Le code HTML est affiché sous l'onglet Description.

Oui, mais comment enregistrer en un seul fichier plusieurs repères, formes et itinéraires ? 1. Dans Google Earth cliquez avec le bouton droit de la souris sur le répertoire Mes lieux préférés ou Lieux temporaires puis cliquez sur Ajouter - Dossier.

2. Sélectionnez ce dossier puis commencer à "meubler" votre carte.

Vous n'aurez plus ensuite qu'à enregistrer votre dossier au format KMZ.

### **Les flux GeoRSS**

Revenons maintenant aux flux GeoRSS. De nombreux services web vous permettent de créer un flux RSS géolocalisé. Par exemple, Flickr génère automatiquement un flux GeoRSS en ajoutant ce paramètre au flux d'origine : &georss=true. En admettant que celui des dernières photos que vous avez envoyé est celui-ci : [http://api.flickr.com/services/feeds/photos\\_public.gne](http://api.flickr.com/services/feeds/photos_public.gne) ?id=35468159852@N01&format=rss\_200, il vous suffira d'indiquer dans Google Maps cette URL :

[http://api.flickr.com/services/feeds/photos\\_public.gne](http://api.flickr.com/services/feeds/photos_public.gne)

?id=35468159852@N01&format=rss\_200&georss=true.

Voici le lien direct qui permet d'afficher ce flux dans Google Maps : <http://maps.google.com/maps?f=q&hl=en&q=>[http://api.flickr.com/services/feeds/photos\\_public.gne](http://api.flickr.com/services/feeds/photos_public.gne) %3Fid%3D35468159852%40N01%26format%3Drss\_200%26georss%3Dtrue&layer=&ie=UTF8.

Une autre méthode permettant d'afficher des images géotaggées dans Flickr consiste à utiliser cette syntaxe :

[http://api.flickr.com/services/feeds/photos\\_public.gne?id=36274938@N00&tags=geotagged&format](http://api.flickr.com/services/feeds/photos_public.gne?id=36274938@N00&tags=geotagged&format) =rss\_200&georss=true

L'intérêt de cette méthode est que le contenu de votre carte sera automatiquement mis à jour... Nous n'avons pas testé ce plugin pour Wordpress et MovableType mais GeoPress ([http://georss.org/geopress\)](http://georss.org/geopress) ajoute automatiquement des libellés géographiques à vos articles.

## **© Abondance.com - Lettre "Recherche & Référencement" #98 - Novembre 2008**

Le blog de Keith Kinnan donne un exemple de Layer qu'il est possible de générer en utilisant l'API [Virtual Earth : http://blogs.msdn.com/keithkin/archive/2007/04/28/virtual-earth-api-georss](http://blogs.msdn.com/keithkin/archive/2007/04/28/virtual-earth-api-georsslayers.aspx)layers.aspx. Un autre exemple est visible sur cette page : <http://www.topxml.com/rbnews/XML/re->67689\_Virtual-Earth-API--Adding-KML-or-GeoRSS-Layers-to-the-Map.aspx.

Afin de récupérer les données géolocalisées, rendez-vous, par exemple, à cette adresse : [http://www.flickr.com/photos/44591020@N00/.](http://www.flickr.com/photos/44591020@N00/)

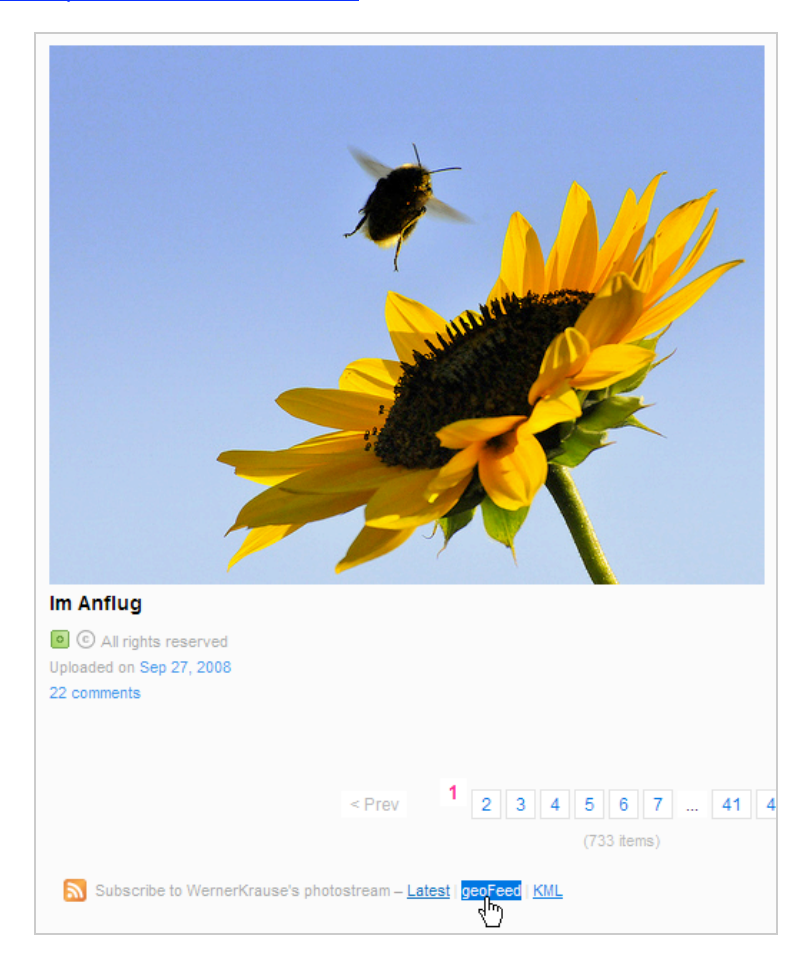

À droite de la mention "Souscrire aux photos de", trois liens seront visibles :

- *Latest* : c'est le flux RSS qui affiche les photographies les plus récentes qu'a posté ce photographe sur Flickr. Le lien est le suivant :

[http://api.flickr.com/services/feeds/photos\\_public.gne?id=44591020@N00&lang=fr](http://api.flickr.com/services/feeds/photos_public.gne?id=44591020@N00&lang=frfr&format=rss_200)fr&format=rss\_200.

- *Geofeed* : c'est le flux RSS avec des données géolocalisées. En voici un exemple : [http://api.flickr.com/services/feeds/geo/?id=44591020@N00&lang=fr-fr&format=rss\\_200.](http://api.flickr.com/services/feeds/geo/?id=44591020@N00&lang=fr-fr&format=rss_200) Au sens strict du terme, c'est simplement un flux RSS auquel il a été rajouté des informations au format GeoRSS.

- *KML* : c'est le lien vers le fichier KLM des 20 dernières photographies géolocalisées (et pas une de plus) et que vous pouvez ouvrir dans Google Earth. Il est sous cette forme : [http://api.flickr.com/services/feeds/geo/?id=44591020@N00&lang=fr-fr&format=kml\\_nl.](http://api.flickr.com/services/feeds/geo/?id=44591020@N00&lang=fr-fr&format=kml_nl)

Il est aussi possible de générer un flux GeoRSS à partir de "Mes Cartes" : Sélectionnez une de vos cartes puis cliquez sur le lien RSS puis récupérez l'adresse URL du flux qui sera de ce type : <http://maps.google.fr/maps/ms?hl=fr&ie=UTF8&msa=0&msid=116076622839161164882.00043ffb5> 7bc26e09d2f8&output=georss.

Vous pouvez l'ajouter tel quel à votre page iGoogle ou vous y abonner en utilisant un agrégateur de flux. Dès que vous procèderez à une modification sur cette carte, elle sera automatiquement répercutée au flux GeoRSS.

## *Google Maps et Yahoo! Pipes*

Une autre façon de générer un flux RSS (géolocalisé) consiste à utiliser Yahoo! Pipes. Schématiquement, Yahoo! Pipes est un service permettant de faire passer par un tuyau ("Pipe") différentes données afin de les triturer et d'en extraire ce qui vous intéresse. Le résultat peut être un flux GeoRSS, un badge à inclure sur votre site ou votre blog, un fichier KML, etc.

# **Saisissez votre clé API Flickr**

Cette clé s'obtient en accédant à cette adresse : [http://www.flickr.com/services/api/keys/apply.](http://www.flickr.com/services/api/keys/apply) Elle est composée d'une partie publique et d'une partie privée. Ces deux parts forment votre clé sur ce service.

Votre identifiant Flickr s'inscrit dans la barre d'adresses quand vous accédez à votre profil ("you"). Par exemple, 31137218@N08.

Avec cet outil, vous pouvez définir un ou plusieurs libellés séparés par des virgules, l'identifiant d'un utilisateur ou d'un groupe constitué sur Flickr.

Ouvrez ce Pipe : [http://pipes.yahoo.com/pipes/pipe.info?\\_id=Uo7ZaIYA3BGxYDH8X0sBXw.](http://pipes.yahoo.com/pipes/pipe.info?_id=Uo7ZaIYA3BGxYDH8X0sBXw) Saisissez les informations voulues puis cliquez sur le bouton Run Pipe.

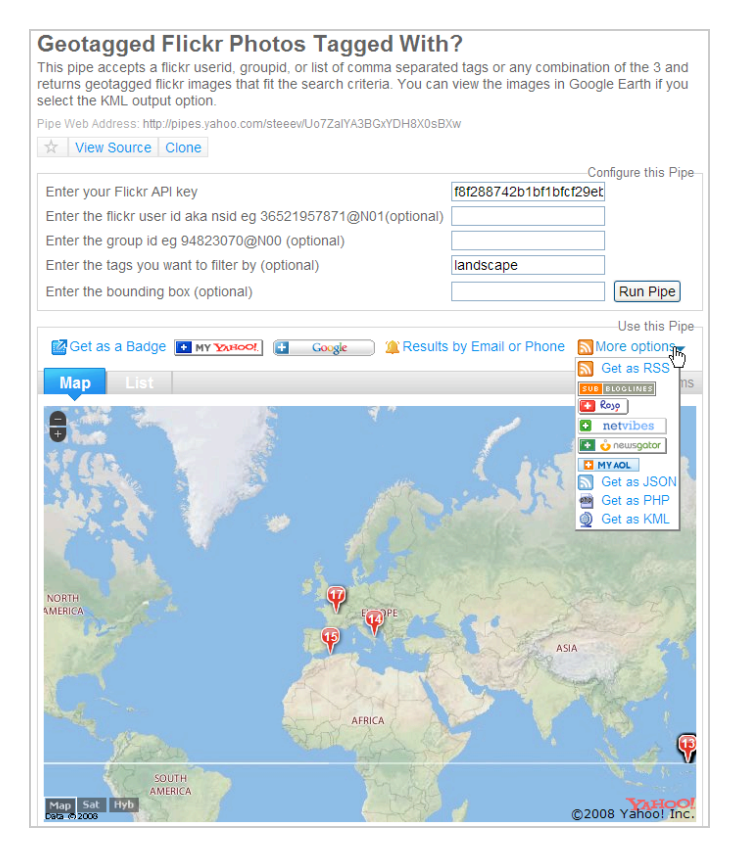

Un autre exemple intéressant est visible sur cette page :

[http://pipes.yahoo.com/pipes/pipe.info?\\_id=bMhn4X\\_72xGHJf\\_1zKky6g.](http://pipes.yahoo.com/pipes/pipe.info?_id=bMhn4X_72xGHJf_1zKky6g) Notez à chaque fois qu'il est possible de récupérer le flux RSS correspondant en cliquant sur More options - Get as RSS. L'adresse du flux sera de ce type :

[http://pipes.yahoo.com/pipes/pipe.run?\\_id=bMhn4X\\_72xGHJf\\_1zKky6g&\\_render=rss&locationinput1](http://pipes.yahoo.com/pipes/pipe.run?_id=bMhn4X_72xGHJf_1zKky6g&_render=rss&locationinput1) =usa&numberinput1=20&textinput1=niagara+falls. Vous pouvez directement l'importer dans une carte Google Maps puis, toujours en cliquant sur le bouton More options, générer un flux RSS classique ou récupérer le fichier au format PHP ou JSON ("*JavaScript Object Notation*").

**JSON** : Ce terme désigne un format de données générique utilisant la notation des objets JavaScript et permettant de transmettre de l'information structurée [\(http://fr.wikipedia.org/wiki/JavaScript\\_Object\\_Notation\).](http://fr.wikipedia.org/wiki/JavaScript_Object_Notation).)

Prenons un exemple d'application qui va vous permettre d'afficher votre agenda Google dans Google Maps.

1. Accédez à Google Agenda : [http://www.google.com/calendar.](http://www.google.com/calendar)

2. Afin de procéder à un test rapide, créez deux ou trois événements...

3. Cliquez sur le lien Modifier les détails de l'événement puis indiquez dans la zone de texte Lieu une adresse qui soit compréhensible par Google Maps. Par exemple : 87 rue de France, Nice.

- 4. Cliquez sur le lien du nom de votre agenda puis sur Paramètres de l'agenda.
- 5. Cliquez sur le bouton XML visible dans la rubrique Adresse URL de l'agenda.

L'adresse du fichier sera de ce type :

[http://www.google.com/calendar/feeds/jean.dupont%40gmail.com/public/basic.](http://www.google.com/calendar/feeds/jean.dupont%40gmail.com/public/basic)

C'est un fichier RSS que vous ne pouvez pas utiliser directement dans Google Maps... L'astuce consiste alors à utiliser un outil appelé Yahoo Pipes [\(http://pipes.yahoo.com](http://pipes.yahoo.com)).

1. Après vous êtes éventuellement obtenu un identifiant Yahoo!, cliquez sur le lien My Pipes puis Create a pipe.

2. Fermez la fenêtre Welcome to the Pipes editor.

3. Dans la rubrique Sources, cliquez sur le bouton Plus placé à droite de Fetch Feed afin d'ajouter ce module dans la fenêtre centrale.

4. Dans la rubrique Operators, ajoutez un module appelé Location Extra.

- 5. Reliez ces deux modules en vous aidant du curseur de la souris.
- 6. Procédez à la même opération pour relier les modules Location Extra et Pipe Output.
- 7. Dans la rubrique User inputs, ajoutez un module appelé URL Input.
- 8. Dans la zone de texte Default, copiez l'adresse URL du fichier XML.
- 9. Reliez les modules Fetch Feed avec le module URL Input1.

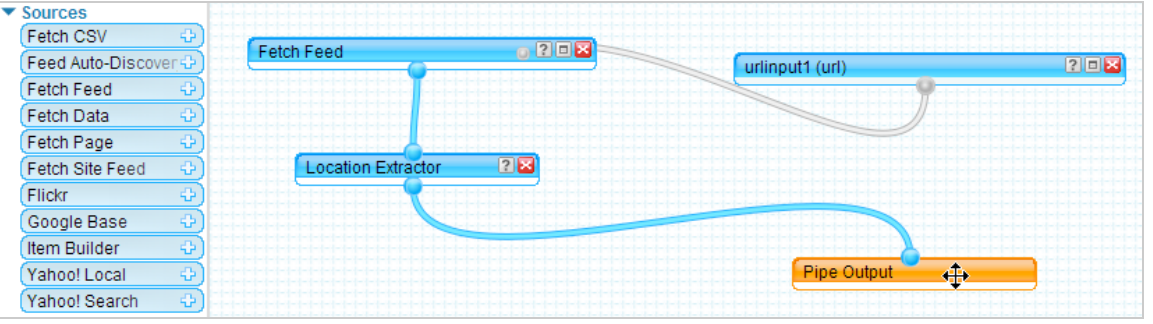

10. Cliquez en bas sur le lien Refresh puis sur le bouton Save.

11. Indiquez un nom pour votre "Pipe" puis cliquez sur le bouton Save.

12. Cliquez ensuite sur le bouton Run Pipe. L'adresse de votre Pipe sera de ce type :

[http://pipes.yahoo.com/pipes/pipe.info?\\_id=6sl](http://pipes.yahoo.com/pipes/pipe.info?_id=6sl) XOYST3RGeFyY\_pgt1Yg.

13. Le lien Edit vous permet de personnaliser l'adresse de ce Pipe...

Par ailleurs, le résultat va s'afficher dans Yahoo Maps.

14. Cliquez sur la petite flèche placée à droite de More options puis sélectionnez la commande Get as RSS.

15. Copiez l'adresse URL du fichier RSS puis accédez à Google Maps.

Il ne vous reste plus qu'à coller cette adresse dans la zone de recherche de Google Maps mais en n'utilisant que la première partie de l'adresse :

http://pipes.yahoo.com/pipes/pipe.run?\_id=6slXOYST3RGeFyY\_pqt1Yq&\_render=rss.

Mon agenda Click to add description

urlinput1 http://www.google.com/c Run Pipe

Pipe Web Address: http://pipes.yahoo.com/pipes/pipe.info?\_id=6sIXOYST3RGeFyY\_pgt1Yg (edit) Edit Source Delete Unpublish Clone

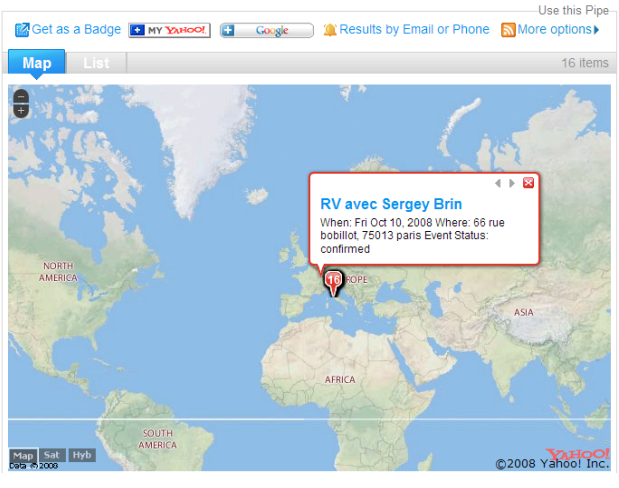

Configure this Pipe

## 16. Cliquez sur le lien Enregistrer dans Mes cartes.

Notez que vous pouvez aussi récupérer ces mêmes données au format KML en sélectionnant la commande Get as KML. Par défaut, Google Earth affichera votre agenda avec une animation temporelle...

L'intérêt de cette méthode est que dès que vous allez procéder à une modification dans votre agenda, cette dernière sera automatiquement répercutée dans Yahoo! Pipes puis, éventuellement, dans la carte que vous aurez partagée dans Google Maps.

Vous l'avez peut-être déjà noté, Yahoo Pipes permet aussi de créer un badge personnalisé... Nous examinons cette solution dans le paragraphe suivant.

#### **Créer un badge géolocalisé**

Il existe trois types de badges : carte, image et liste.

Les badges sous forme de cartes sont possibles dès que le flux RSS contient des données géolocalisées. La carte affichera les repères qui auront été définis et sera déplaçable à l'aide du curseur de la souris. Quand l'internaute cliquera sur un des repères, une info-bulle apparaîtra et pourra afficher un titre, une description et, éventuellement, des images.

Les badges sous forme d'images sont possibles à partir du moment que le flux RSS en contient. Les miniatures des images seront visibles dans la partie du bas. Si le flux inclut une description, elle s'affichera quand vous survolerez l'image avec le curseur de la souris. Il est possible de paramétrer le délai d'exécution automatique ainsi que le nombre d'éléments visibles.

Un badge peut être ajouté à votre page iGoogle, sur votre ou, plus généralement, sur n'importe quelle page web supportant le Javascript. Afin de récupérer automatiquement le code correspondant, lancez le Pipe puis cliquez sur le lien Get as Badge. Cliquez ensuite sur le lien Embed puis copiez le code qui sera visible.

Il ressemblera à celui-ci :

<script

src=["http://pipes.yahoo.com/js/mapbadge.js">{"pipe\\_id":"6slXOYST3RGeFyY\\_pgt1Yg","\\_btype":"m](http://pipes.yahoo.com/js/mapbadge.js">{"pipe_id":"6slXOYST3RGeFyY_pgt1Yg","_btype":"m) ap","pipe\_params":{"urlinput1":"http:\/\/www.google.com\/calendar\/feeds\/jean.dupont%40gmail. com\/public\/basic"}}</script>

Voici l'explication de la syntaxe utilisée : <script src=["http://pipes.yahoo.com/js/TYPE\\_DU\\_BADGE\\_ICI.js"](http://pipes.yahoo.com/js/TYPE_DU_BADGE_ICI.js)> { "pipe\_id":"6slXOYST3RGeFyY\_pgt1Yg" //ID\_DU\_PIPE\_ICI. } </script>

Le nombre d'éléments par défaut pour un badge de type "Liste" est de 25. Vous pouvez définir un autre ordre de grandeur en vous servant de la valeur Count. Par exemple : "pipe\_id":"1mrlkB232xGjJDdwXqIxGw", "pipe\_params":{"location":"palo alto, ca","what":"parks","mindist":"10"}, "count" : 10

Pour un badge de type "Carte", tous les éléments sont affichés par défaut. Là encore, servez-vous de la valeur Count pour restreindre le nombre d'éléments utilisés.

Un badge de type "Image" accepte ce type de valeurs : defaults to: {maxitems:0, autoscroll:true, autoscrolldelay:5}.

- *maxitems* est le nombre d'éléments qui seront affichés. La valeur 0 indique que toutes les images seront visibles.

- *Autoscroll* est, par défaut, sur la valeur "True" (activée).

- *Autoscrolldelay* est, par défaut, de 5 secondes.

Voici un exemple de déclaration :

"pipe\_id" : "FBSVd9uT3BGRhnfjGcevXg", "img\_params" : {maxitems:10, autoscroll:true, autoscrolldelay:10} Afin de personnaliser l'affichage de votre badge vous pouvez utiliser la balise DIV et lui assigner une classe. Le badge va hériter des propriétés de la balise DIV parente. Toute propriété non héritée doit être modifiée à l'intérieur du script. Voici la liste des propriétés (toutes optionnelles) :

- *position*: : position ;
- *top*: : haut ;
- *left*: gauche ;
- *width*: : largeur ;
- *height:* : hauteur (la valeur par défaut est de 300 pixels) ;
- *backgroundColor:* : couleur d'arrière-plan ;
- *border:* : bordure ;
- - *font:* : police ;
- *margin:* marge ;
- *padding:* marge intérieure (séparant un élément de chacune de ses bordures) ;
- *headlineColor:* : couleur de l'en-tête ;
- *headerBackgroundColor:* : couleur d'arrière-plan de l'en-tête ;
- *descriptionColor:* : couleur du texte de description ;
- *evenBackgroundColor:* : couleur de remplissage des lignes impaires (valeur par défaut : #fff ) ; - *oddBackgroundColor:* : couleur de remplissage des lignes paires (valeur par défaut : #f6f6f6).
- Les valeurs doivent être encadrées par des guillemets.

Des exemples sont visibles sur cette page :

[http://pipes.yahoo.com/pipes/docs?doc=editscriptnode\\_badgeexamples](http://pipes.yahoo.com/pipes/docs?doc=editscriptnode_badgeexamples)

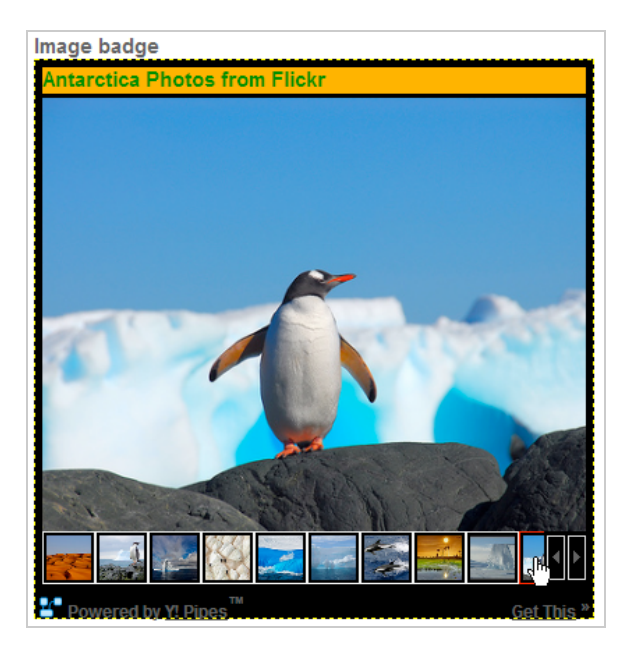

Cette page de documentation explore d'autres possibilités vous permettant de personnaliser votre badge Yahoo! Pipes : [http://pipes.yahoo.com/pipes/badgedocs.](http://pipes.yahoo.com/pipes/badgedocs)

#### *Votre première carte en utilisant l'API statique de Google Maps*

La version statique de l'API Google Maps propose une manière simple permettant d'ajouter une carte Google Maps à votre site ou votre blog. L'image de la carte est créée à la volée en utilisant des requêtes HTTP. Cette technique requiert en tout et pour tout une adresse URL avec un attribut SRC et une balise IMG. L'avantage immédiat est la facilité de partage qu'offre cette fonctionnalité.

Nous devons tout d'abord obtenir une clé API Google Maps :

1. Accédez à cette page : [http://code.google.com/apis/maps/signup.html.](http://code.google.com/apis/maps/signup.html)

2. Cochez la case d'acceptation des conditions.

3. Dans la zone de texte My web site URL, indiquez l'adresse de votre site web puis cliquez sur le bouton Generate API Key.

## 4. Copiez la clé générée.

Si d'aventure vous la perdez il vous suffira de retourner sur cette même page est d'indiquer la même adresse de site web.

La syntaxe de base de cette API est celle-ci : [http://maps.google.com/staticmap?paramètres.](http://maps.google.com/staticmap?param�tres) Par exemple : <http://maps.google.com/staticmap?center=40.714728,-> 73.998672&zoom=14&size=512x512&maptype=mobile&markers=40.702147,- 74.015794,blues%7C40.711614,-74.012318,greeng%7C40.718217,- 73.998284,redc&key=MAPS\_API\_KEY

Les paramètres autorisés sont les suivants :

- *Center* (requis si aucun marqueur n'est défini).

- *Zoom* (requis si aucun marqueur n'est défini) : les valeurs peuvent aller de 0 à 19. Utilisez le super-zoom pour afficher la modélisation 3D qui est visible pour certaines villes des Etats-Unis.

- *Size* (requis) : la taille de la carte.

- *Format* (optionnel) : par défaut, une image GIF est générée mais vous pouvez aussi spécifier les formats de sortie suivants : JPEG et PNG.

- *Maptype* (optionnel) : le type de carte. Les valeurs suivantes sont possibles : roadmap (carte) satellite, terrain, hybride ou mobile (la carte sera adaptée aux écrans plus petits et offrira des polices de caractères plus lisibles).

- *Markers* (optionnel) : permet de définir jusqu'à 50 marqueurs.

La syntaxe est la suivante :

markers=markerDescripteur1|markerDescripteur2|markerDescripteur3|... etc.

Les descripteurs pour les repères sont les suivants :

- {latitude} (requis) : définit une valeur latitudinale avec une précision de 6 décimales.

- {longitude} (requis) : définit une valeur longitudinale avec une précision de 6 décimales. - {size} (optionnel) : définit la taille des marqueurs. Les valeurs possibles sont tiny, mid ou small.

- {color} (optionnel) : définit une couleur pour le marqueur {black, brown, green, purple, yellow, blue, gray, orange, red, white}.

- {alpha-character} (optionnel) : définit un caractère alphabétique en minuscule {a-z, 0-9} qui sera visible à l'intérieur des marqueurs.

Votre déclaration peut donc ressembler à celle-ci :

markers=40.702147,-74.015794,blues|40.711614,-74.012318,greeng&key=.

Si vous définissez deux repères ou plus, l'API Google Maps déterminera le zoom et le centre approprié.

- *path* (optionnel) : définit un itinéraire reliant un ou plusieurs points.

- *Span* (optionnel) : définit un point de vue minimum en fonction de la longitude et la latitude spécifiée. Si vous avez définit une valeur de zoom, le paramètre span sera ignoré.

- *Frame* (optionnel) : précise que l'image sera encadrée par une bordure bleue de 5 pixels de large et présentant une opacité de 55%. Le paramètre s'écrira de cette façon : &frame=true.

- *hl* (optionnel) : force l'utilisation d'une langue d'interface.

Au final, nous obtenons ce type d'adresse URL : <http://maps.google.com/staticmap?size=512x512&maptype=mobile&markers=40.702147,-> 74.015794,blues|40.711614,- 74.012318,greeng&key=ABQIAAAAzr2EBOXUKnm\_jVnk0OJI7xSosDVG8KKPE1 m51RBrvYughuyMxQ-i1QfUnH94QxWIa6N4U6MouMmBA.

Afin de l'insérer sur votre site, utilisez cette syntaxe : <img src="Adresse URL" />

Il existe aussi un assistant qui vous permet de créer très rapidement une carte avec un marqueur à l'emplacement que vous aurez choisi : http://gmaps[samples.googlecode.com/svn/trunk/simplewizard/makestaticmap.html.](http://gmapssamples.googlecode.com/svn/trunk/simplewizard/makestaticmap.html)

1. Saisissez l'adresse de base puis cliquez sur le bouton Create Marker Here. Vous pouvez cliquer sur la carte afin de définir un itinéraire...

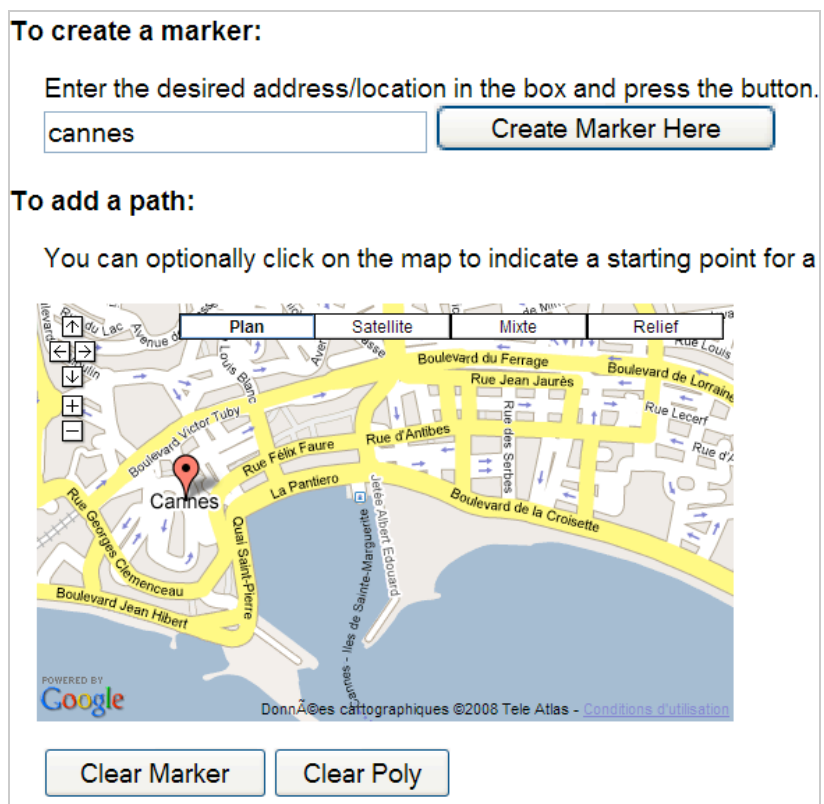

2. Dans la rubrique Customize Size & Preview, définissez la taille en pixels de votre carte. L'adresse URL que vous devrez copier apparaîtra juste en-dessous.

La documentation complète sur l'API statique de Google Maps est accessible à partir de cette page de Google Code : [http://code.google.com/apis/maps/documentation/staticmaps.](http://code.google.com/apis/maps/documentation/staticmaps)

# **Créer une carte en utilisant l'API Google Chart**

Il est possible de créer une carte en utilisant l'API Google Chart [\(http://code.google.com/apis/chart\)](http://code.google.com/apis/chart) et ces deux déclarations : cht=t et chtm=<ère géographique>. "*Ère géographique*" peut prendre une de ces valeurs : africa, asia, europe, middle\_east, south\_america, usa, world.

Vous pouvez aussi définir la couleur par défaut ainsi que la liste des pays ou des états qui recevront une couleur différente. La syntaxe est la suivante :

- chco=<couleur par défaut><couleurs de graduation> ;
- chld=<liste des codes de chaque pays ou région devant être en couleur> ;
- chd=< liste des codes de chaque pays ou région devant être en couleur>.

Par exemple :

<http://chart.apis.google.com/chart?cht=t&chs=440x220&chd=s:Af9&chco=ffffff,edf0d4,13390a&chld> =MGKETN&chtm=africa&chf=bg,s,EAF7FE.

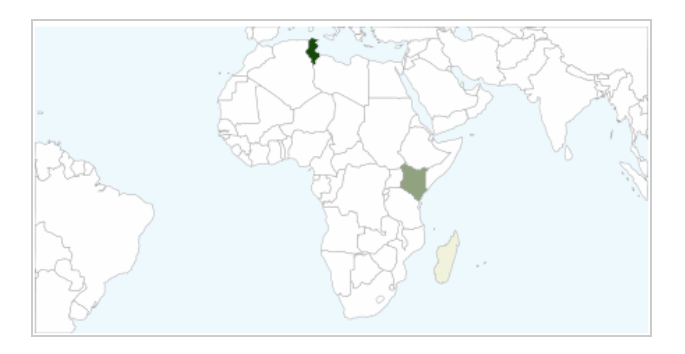

- La première couleur (ffffff) est utilisée pour chaque pays qui n'est pas listé dans le paramètre *chld*. - La seconde et troisième couleur définit une graduation entre le vert pâle (edf0d4) et le vert foncé (13390a).

- Les pays à coloriser sont Madagascar (MG), le Kenya (KE) et la Tunisie (TN).

- Madagascar possède la valeur A qui est aussi la valeur minimale (0). Madagascar est donc en vert pâle (edf0d4) .

- Le Kenya possède la valeur f qui est égale à 31 (une couleur intermédiaire entre le vert pâle et le vert foncé).

- La Tunisie possède la valeur 9 qui est aussi la valeur maximale qui est possible (égale à 61 et, dans ce cas, à 13390a).

- Les océans sont en bleu pâle (EAF7FE) puisqu'ils sont considérés comme étant en "arrière-plan".

Bien que passablement tarabiscoté, cet outil vous permet de réaliser de très jolies cartes...

#### **Créer un fichier KML avec Google Tableur**

Cet outil vous permet :

- De créer un fichier KML de manière collaborative ;

- D'organiser plus facilement vos données ;

- D'exporter, par la suite, votre projet afin d'utiliser les langages de script qui offrent plus de possibilités.

L'idée est d'utiliser les fonctions de Google Tableur et, notamment, des listes pour générer un fichier [KML. Un exemple est visible à cette adresse : http://spreadsheets.google.com/ccc?key=p](http://spreadsheets.google.com/ccc?key=pzIWuNNsnGIEuUKh9HXBSQ&newcopy)zIWuNNsnGIEuUKh9HXBSQ&newcopy.

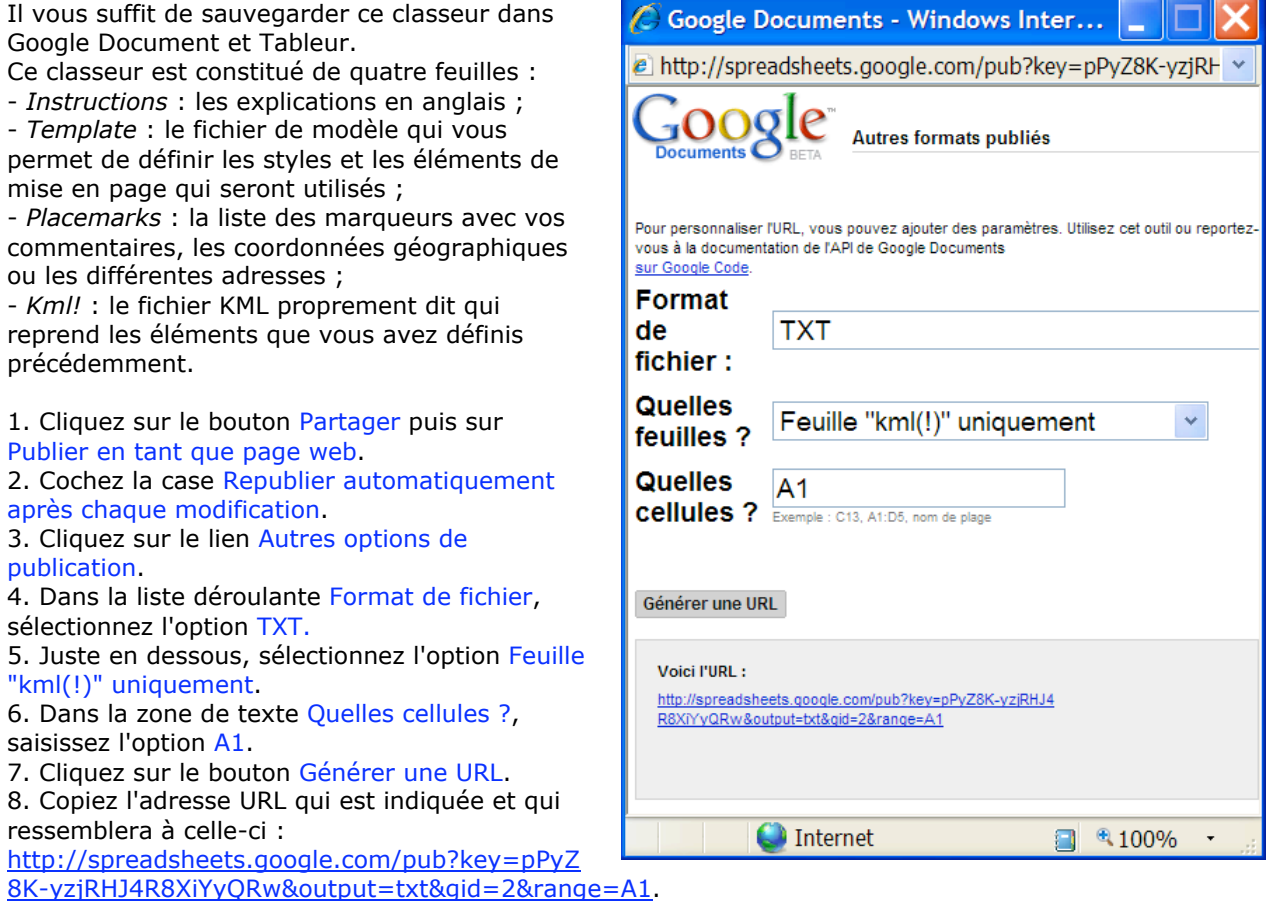

9. Ouvrez Google Maps puis, dans la zone de recherche, collez l'adresse que vous venez de récupérer.

10. Cliquez sur le bouton Recherche Google Maps puis cliquez sur le lien Enregistrer dans Mes cartes.

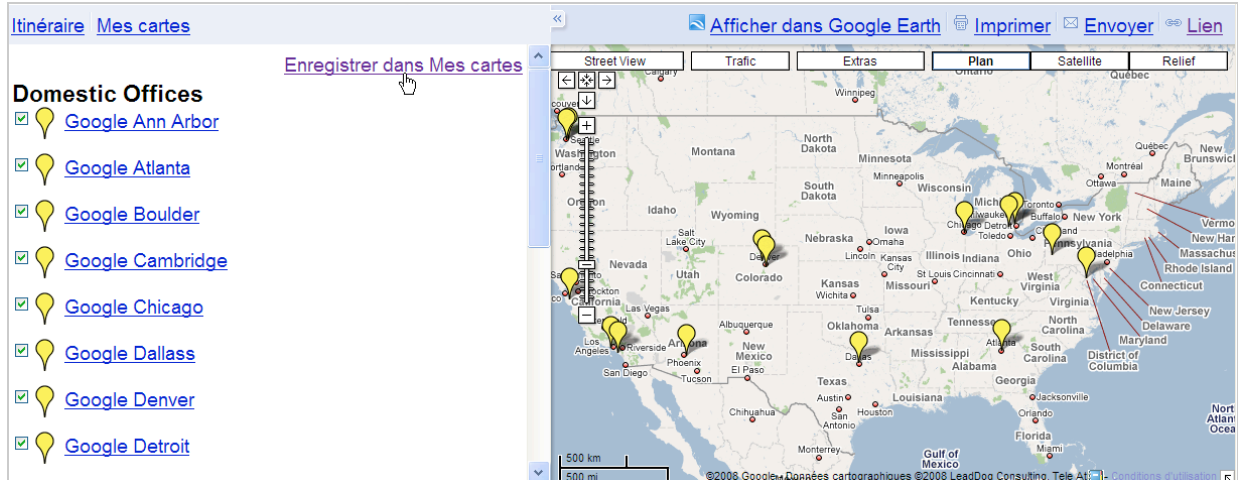

Il existe une autre possibilité :

1. Dans Google Earth, cliquez sur Ajouter - Lien réseau.

2. Dans la zone de texte Lien, collez l'adresse URL que vous avez récupérée puis cliquez sur OK. Il ne vous reste plus qu'à adapter ce modèle à vos propres besoins... Il vaut mieux sauvegarder le classeur sur votre disque dur puis de le modifier hors connexion en utilisant un tableur.

## **Mixer les sources dans une même carte**

**Feed Maps** est une nouvelle API proposée par Map Channels permettant à des utilisateurs de créer des Mashups à partir d'une multitude de sources différentes : fichiers KML, GeoRSS, Mes cartes, texte délimité par des tabulations et feuilles de calcul Google Docs.

1. Accédez à cette page : [http://www.mapchannels.com/FeedMapsAPI.aspx.](http://www.mapchannels.com/FeedMapsAPI.aspx) Toutes les classes MCFM sont listées. 2. Ouvrez maintenant la page montrant des exemples de cartes : [http://www.mapchannels.com/FeedMapsTutorials.aspx.](http://www.mapchannels.com/FeedMapsTutorials.aspx) 3. Ouvrez cette carte : Tutorial 4 - London Landmarks from a Google Spreadsheet. 4. Accédez au code source de la page afin de comprendre comment cette API fonctionne... Pour supprimer toute publicité, effacez ces lignes : <script type="text/javascript"><!- google\_ad\_client = "pub-5408854154696215";  $qo$ oogle $qo$ ad $qso$ slot = "1717148205"; google  $ad$  width = 234; google\_ad\_height = 60; //--> </script> <script type="text/javascript" src=["http://pagead2.googlesyndication.com/pagead/show\\_ads.js"](http://pagead2.googlesyndication.com/pagead/show_ads.js)> </script>

Vous devez aussi supprimer celles-ci : <script type='text/javascript' src='[http://adserver.lat49.com/lat49/lat49.php?ver=1.0'></script>](http://adserver.lat49.com/lat49/lat49.php?ver=1.0)

Remplacez la clé API Google Maps par votre propre clé : < script type="text/javascript" src=["http://www.google.com/jsapi?key=votre](http://www.google.com/jsapi?key=votre) clé API"></script>

- Toutes les méthodes MFCM doivent être appelées à travers la fonction MCFMinit() : function MCFMinit()

Les propriétés MFCM utilisent ce type de syntaxe :  $mcfm.mapNavControl = 2$ ; Dans cet exemple, la barre de navigation sera affichée sur la gauche de la carte. La méthode *addFeed(feed)* permet d'ajouter un objet FMFeed à la liste des flux. La déclaration var feed $1 = new FMFeed("London Points Of Interest",$ "pHxwMuyQhRdQ5zkawsmKdbQ", FM\_SPREADSHEET); setFields(x,y,t,d,l, h,p,m) permet de définir quelles colonnes seront affichées.

La méthode *setTag(htmlTag)* permet de définir un tag HTML qui sera ajouté à chaque fenêtre d'information visible quand nous cliquons sur un des repères. Les balises var servent à afficher les variables de programmes qui vont être utilisées.

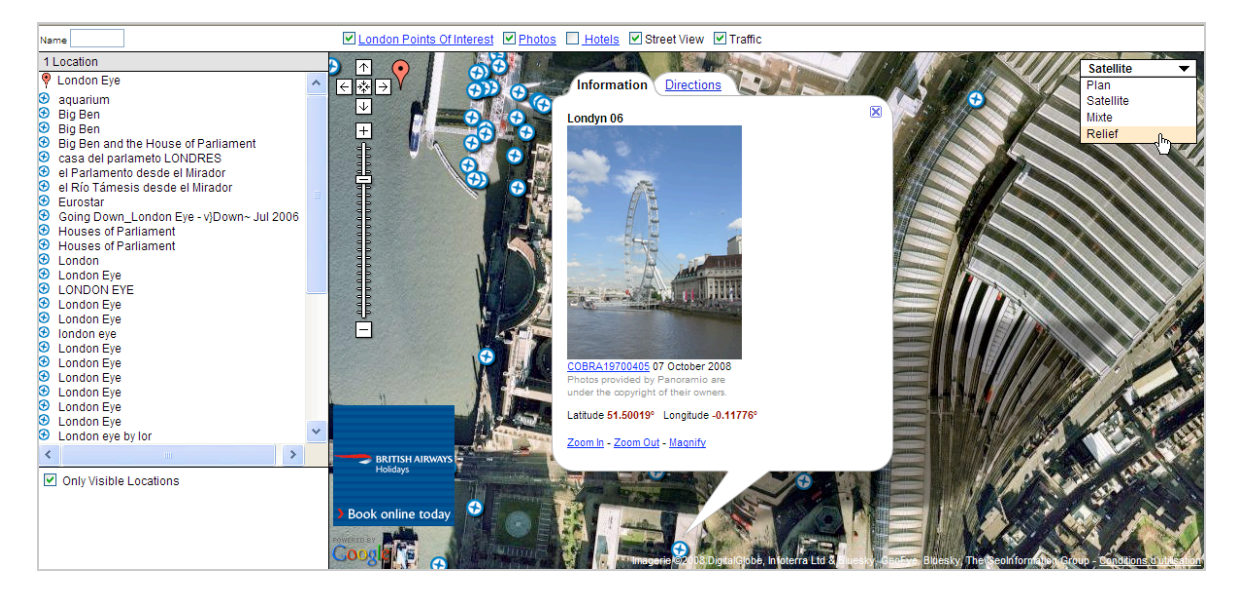

Ce service en ligne propose plein de fonctionnalités qui sont toutes intéressantes à utiliser comme celle vous permettant d'afficher côte à côte une carte Google maps et une carte Virtual Earth : [http://www.mapchannels.com/DualMaps.aspx.](http://www.mapchannels.com/DualMaps.aspx) Vous pouvez ainsi juxtaposer les panoramiques Street View avec les vues obliques de Virtual Earth. Le meilleur de la cartographie en ligne réuni en une seule carte !

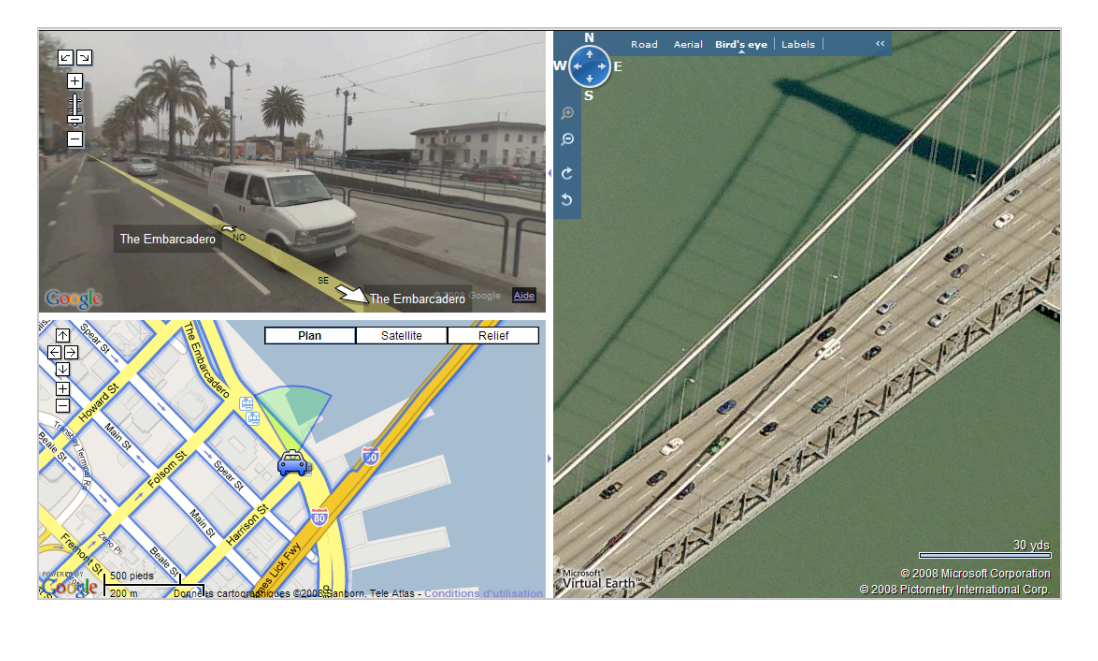

**Jean-Noël Anderruthy***, webmaster spécialisé dans les technologies Google.*

**Réagissez à cet article sur le blog des abonnés d'Abondance : <http://abonnes.abondance.com/blogpro/2008/11/les-api-de-cartographie-en-ligne->1re.html**